### アブソリュートファイル指定でダウンロードする場合 DEF Ver6.80Aより

2009年04月24日 エーワン Rev1.20

## 統合環境Hew (Ver4.04) 添付スタートアップ関数を使用した場合の

## 新ワークスペースおよびプロジェクトを登録する方法

# (H8/3664 E8版)

ルネサスC言語用統合環境「Hew Ver4.04」で H-debugger 用に新ワークスペース プロジェクトを登録する手順方法を説明します。 説明を明確にするために、名前等を仮に決めて例に沿って説明を進めます。

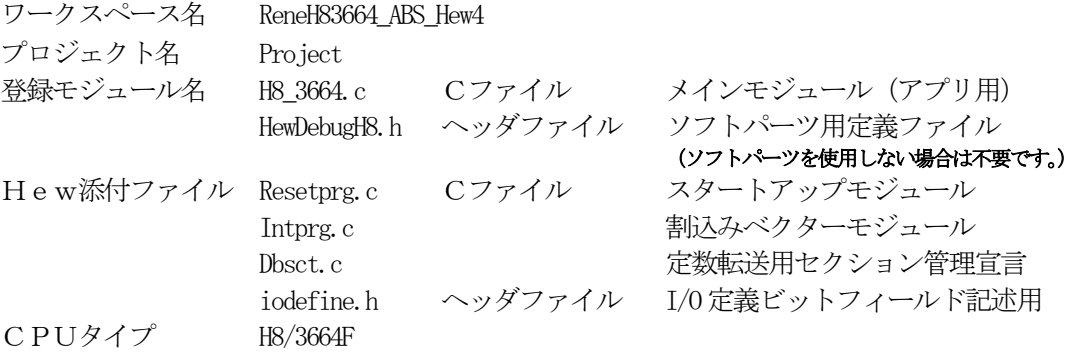

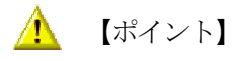

「H8/300H E8版」の場合、Hewデフォルト設定から変更に必要な箇所は、

- 1) コンパイラの「最適化」を外す。
- 2) モニタ (ファーム) エリアの確保の為、セクションアドレスを変更をする。

の2点になります。

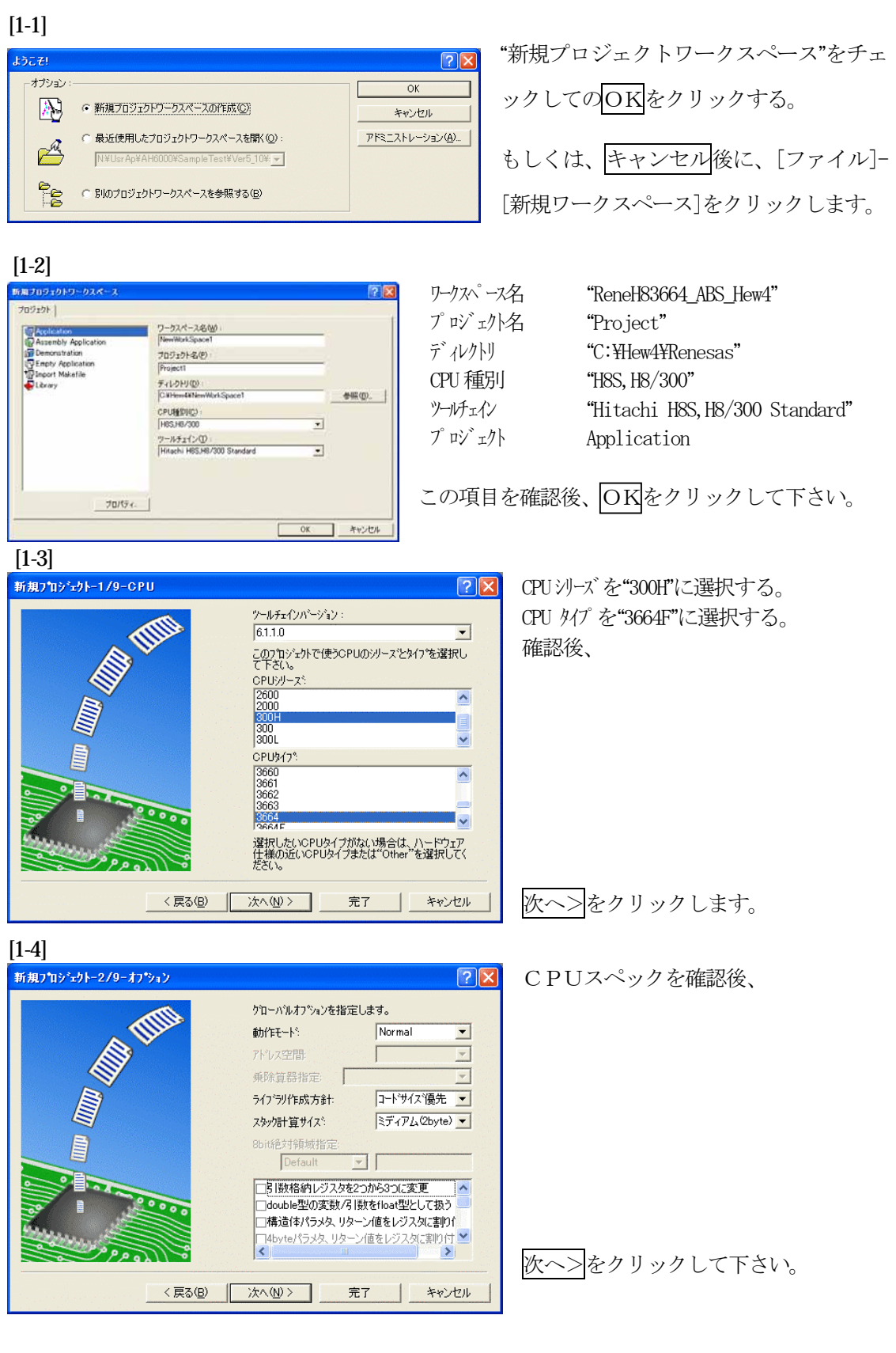

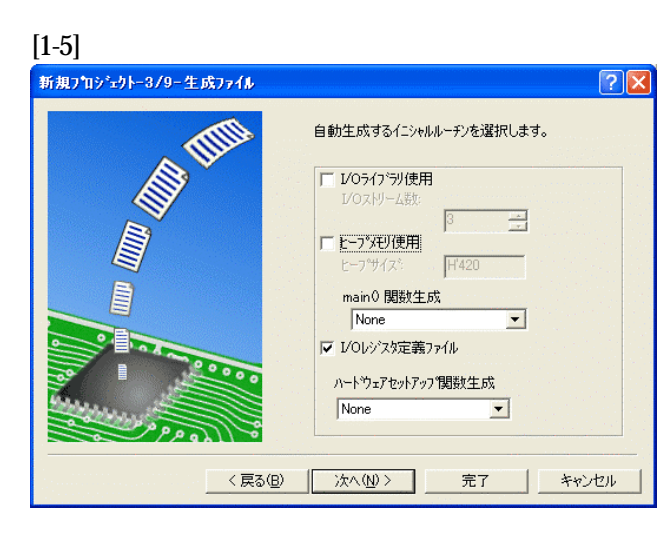

①I/Oライブラリを使用しませんのでチ ェックを外して下さい。 ②ヒープメモリを使用しませんのでチェ

 ックを外して下さい。 main() 関数生成は"None"に選択する。 ③I/Oレジスタ定義ファイルは使用しま すのでチェックして下さい。 ハードウェアセットアップ関数生成は

"None"に選択する。

確認後、次へ>クリックして下さい。

[1-6]

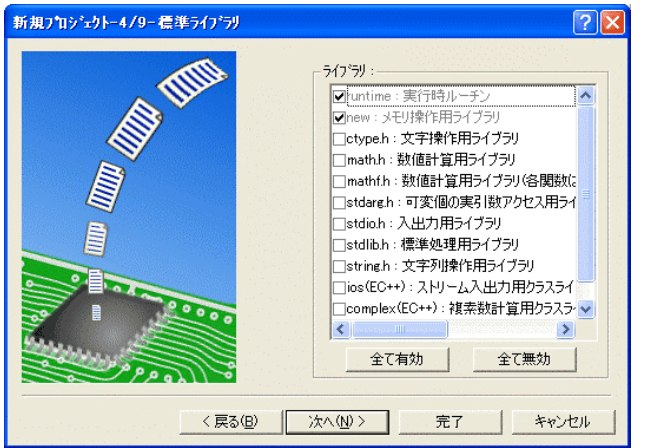

C言語ライブラリの選択です。この例で は、その他ライブラリを使用しません。

次へ>クリックして下さい。

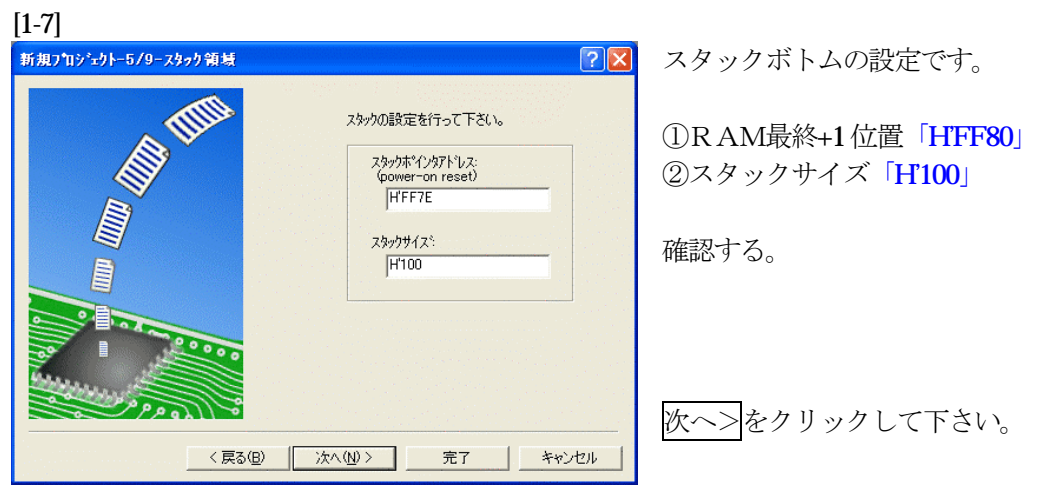

[1-8]

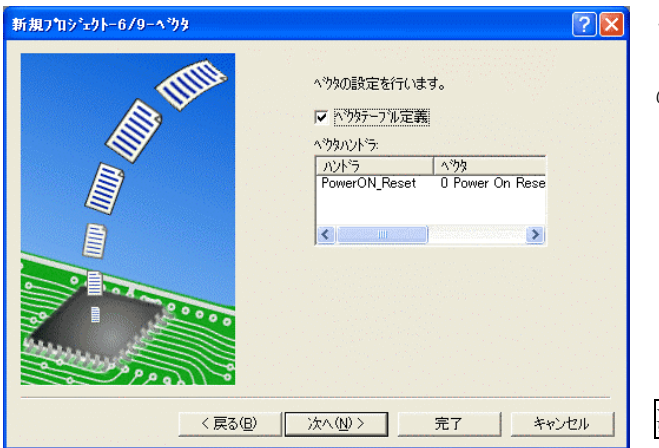

ここで明示されたHew作成スタートア ップ関数を使用しますので、デフォルト の状態で、

次へ>をクリックして下さい。

[1-9]

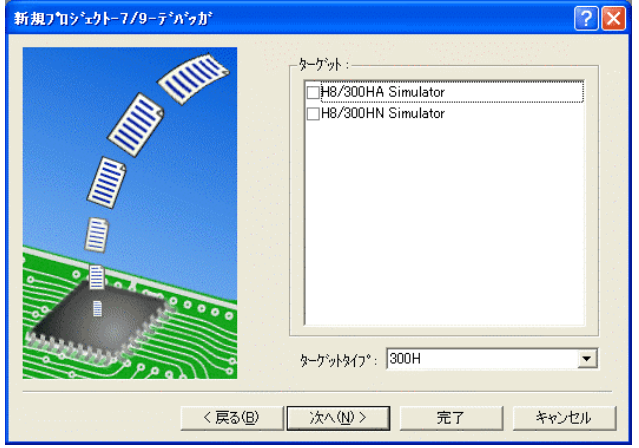

シミュレータの設定ですが使用しません のでチェック無しの状態で、

次へ>クリックして下さい。

[1-10]

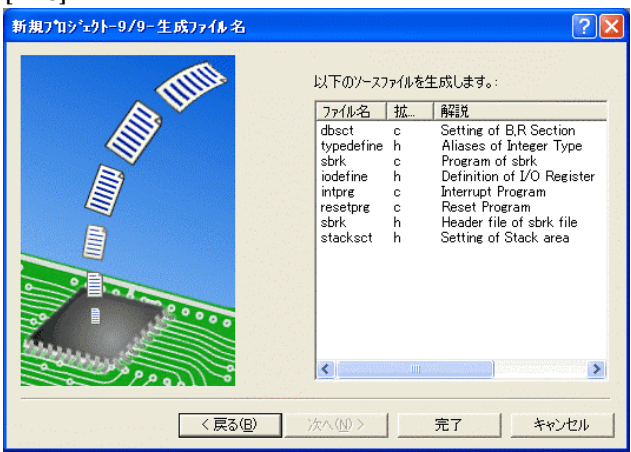

ここで最終になります。

使用するCモジュールを表示します。

この状態で<mark>完了</mark>をクリックして下さい。

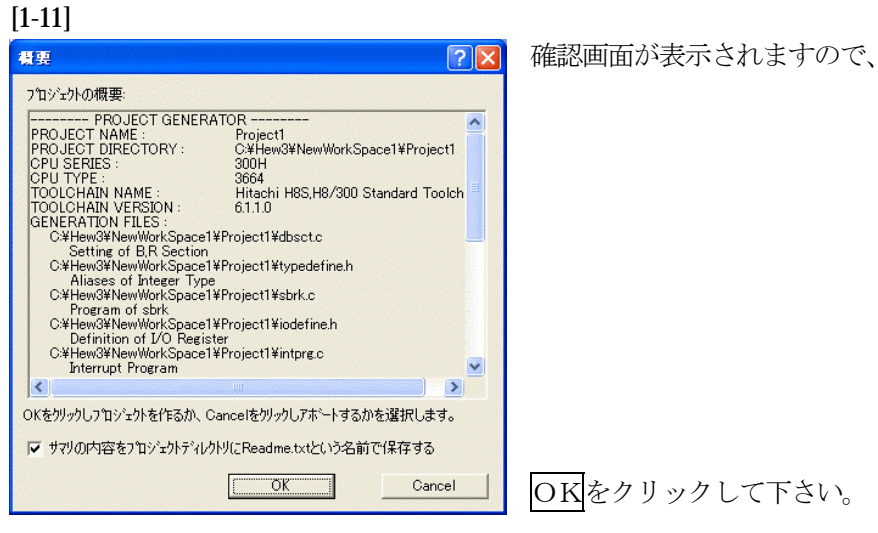

ここまでの操作が新規プロジェクトの登録方法です。

準備: 作成済みの 2 ファイルを"C:\Hew4\Renesas\ReneH83664\_ABS\_Hew4\Project"にコピーしま す。

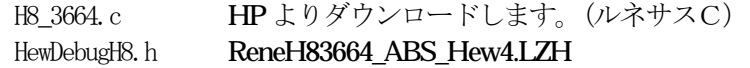

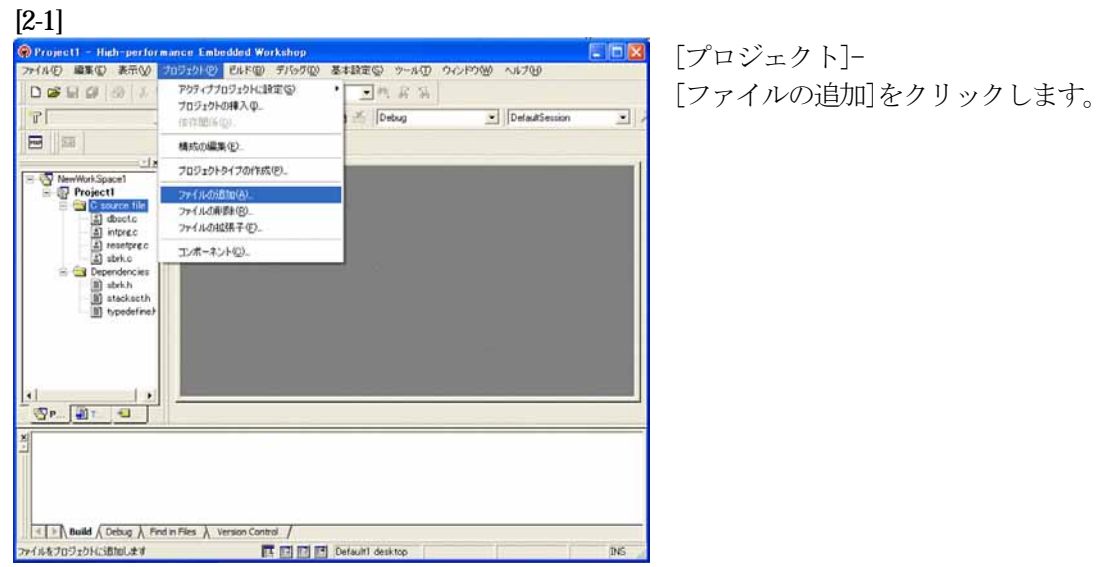

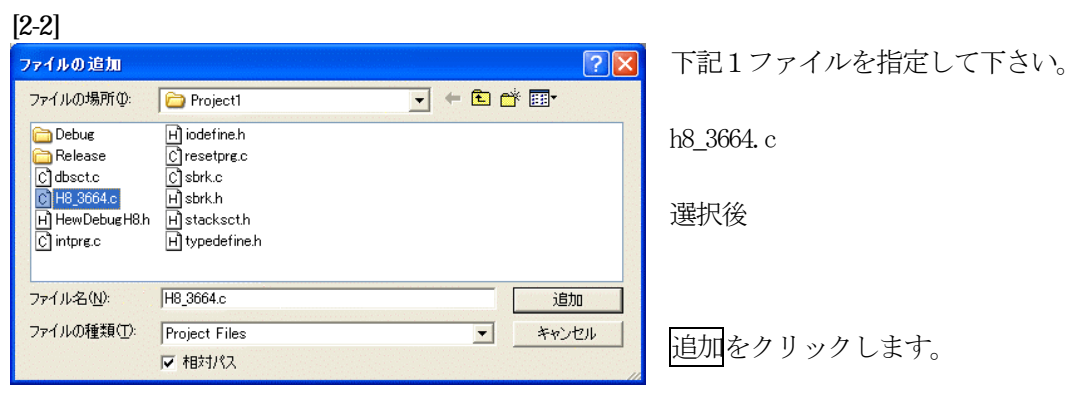

この操作によりプロジェクトにモジュールが登録されました。

# コンパイラの「最適化」を外す

### [3-1]

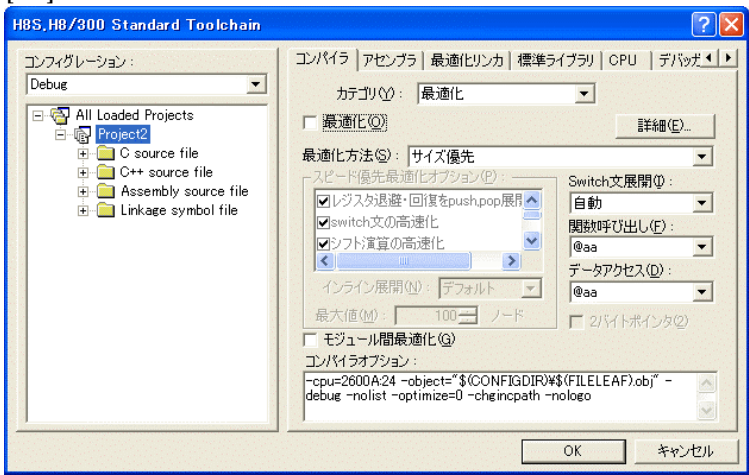

①[ビルド]- [H8S, H8/300Standard Toolchain] をクリックします。

②「コンパイラ」を選択 ③カテゴリ「最適化」を選択 ④「最適化」のチェックを外す。

⑤OKをクリックする。

HEWは、プロジェクトごとにC言語用ライブラリを作成する仕様になっています。 ライブラリを作成および設定の確認をします。

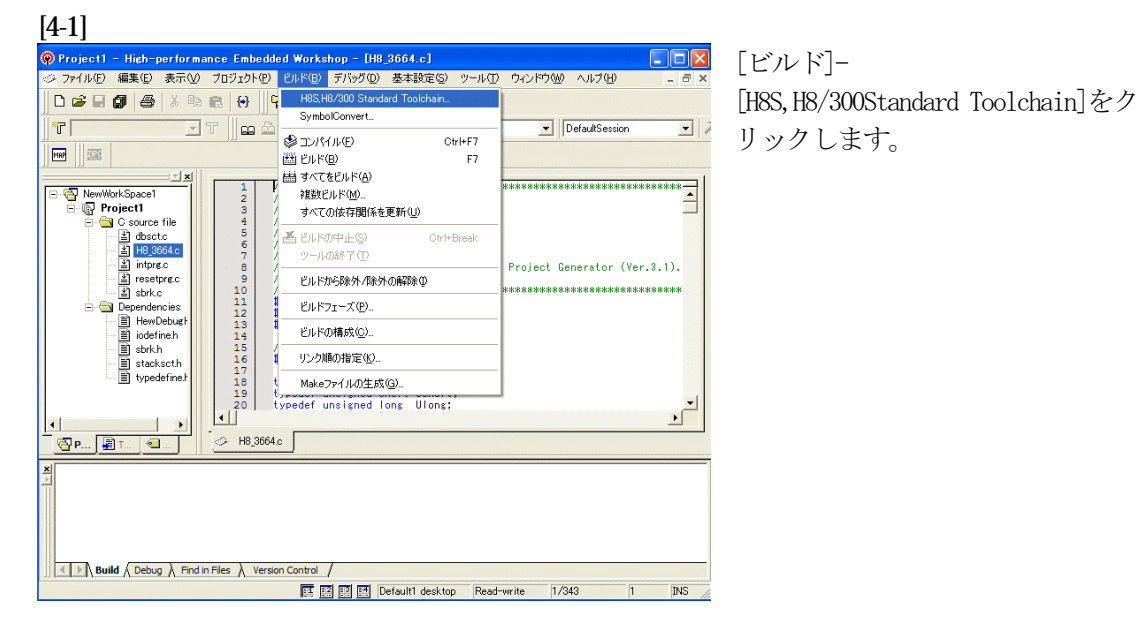

### [4-2]

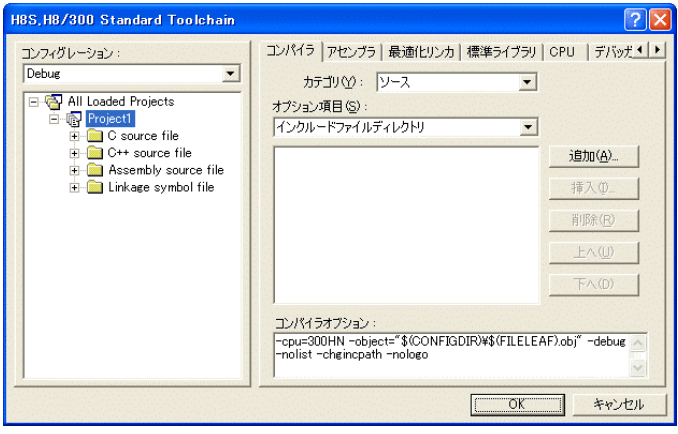

# [標準ライブラリ]タグをクリックす る。

### [4-3]

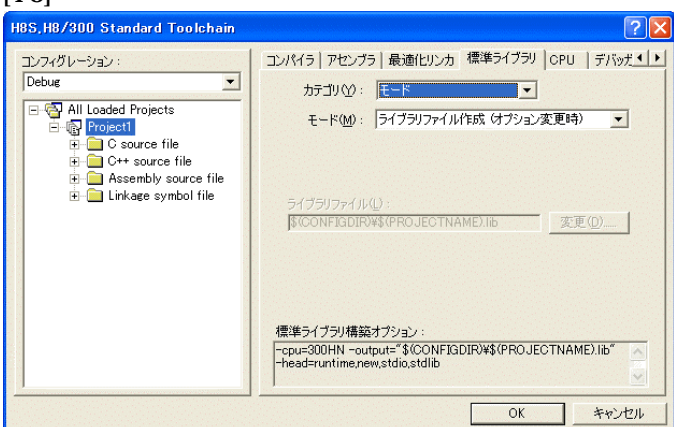

カテゴリのモードが 「ライブラリファイル作成(オプシ ョン変更時)」指定になっている事 を確認します。

この指定によりオプション変更時の みライブラリを作成する事になりま す。

### デフォルトのままで

OKをクリックする。

### [5-1] **O** Project ice Embedded Worksh  $p - [H8 3664]$  $\Box$ D $\times$ 。<br>- アイルE) 編集(E) 表示(<u>M) プロジェクト(B) ドバッド(B) デバッグ(D) 基本設定(S) ツール(D) ウィンドウ(M) ヘルプ(H)</u> DGEO 8 X R 8 8 <mark>4</mark> SymbolConvert **ET a**  $T$ DefaultSession  $\vert \cdot \vert$  $\overline{\text{dB}}$  multipliers  $CrI + F7$ **MAP** E ENFE  $\overline{r}$ **MM すべてをビルド(A)**  $\begin{tabular}{c|c|c} \hline \hline \multicolumn{3}{c}{\textbf{Q}} & \multicolumn{3}{c}{\textbf{M}} & \multicolumn{3}{c}{\textbf{M}} & \multicolumn{3}{c}{\textbf{M}} & \multicolumn{3}{c}{\textbf{M}} \\ \hline \multicolumn{3}{c}{\textbf{Q}} & \textbf{Project} \\ \hline \multicolumn{3}{c}{\textbf{E}} & \textbf{Project} \\ \hline \multicolumn{3}{c}{\textbf{E}} & \textbf{Project} \\ \hline \multicolumn{3}{c}{\textbf{E}} & \textbf{Object} \\ \hline \multicolumn{3}{c}{\textbf{E}}$ E \*\*\*\*\*\*\*\*\*\*\*\*\*\*\*\*\*\*\*\*\*\* 。<br>- 複数ビルド(M)...<br>- すべての依存関係を更新(<u>U</u>)  $\frac{1}{2}$  $100h$ **孟ヒルドの中止(S)** Ctrl+Rreak Project Generator (Ver.3.1). 8901112345167819 F.I. F. h A Be W / Be W / DAZBe (D) \*\*\*\*\*\*\*\*\*\*\*\*\*\*\*\*\*\*\*\*\*\*\*\*\*\*\*\*\* ビルドフェーズ(P)... ■<br>ビルドの構成(◎)...  $\overline{4}$ リンク順の指定(K) Makeファイルの生成(G). speed unsigned long Ulong  $\frac{1}{\sqrt{2}}$  $\sqrt{\frac{20}{2}}$ → H8\_3664.c I I Debug \ Find in Files \ Version Cont ■ 图图图 Default1 desktop Read-write 1/343  $h$  $R_{\rm IR}$

[ビルド]- [H8S,H8/300Standard Toolchain]をク リックします。

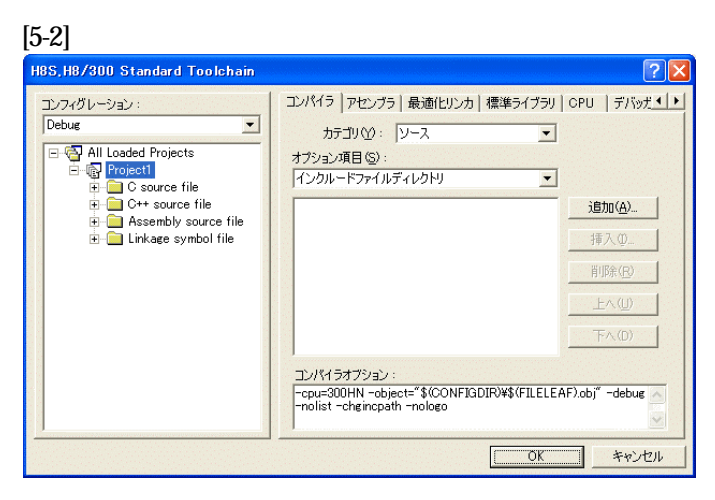

「最適化リンカ」タグをクリックす る。

# [5-3]

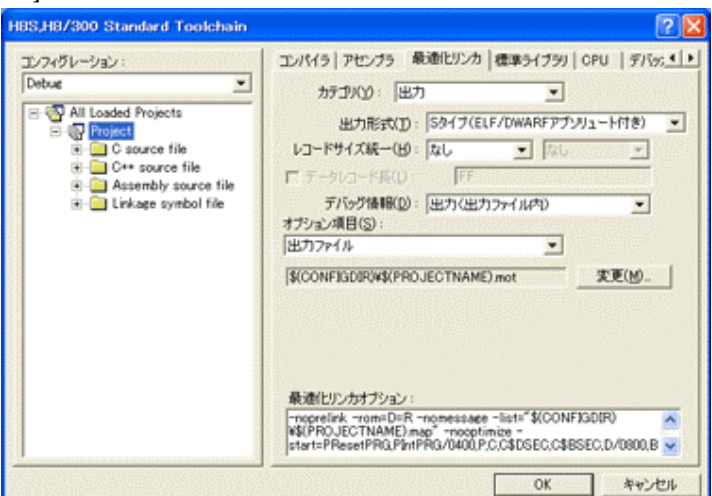

①カテゴリの「出力」を選択する。 ②出力形式の 「S タイプ (ELF/DWARF アブリュート付 き)」を確認する。 ③デバッグ情報の 「出力(出力ファイル内)」を確認 する。 ④ オプション項目の 「出力ファイル」  $$$ (CONFIGDIR)\\$(PROJECTNAME).mot を確認する。 全てデフォルトです。

 $[[5-4]$ 

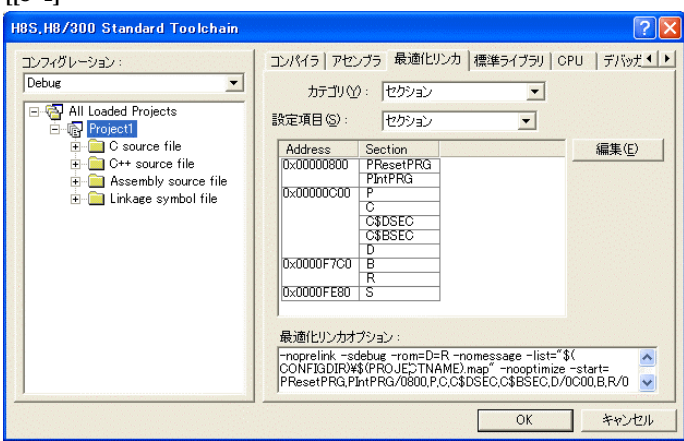

カテゴリ:の「セクション」を選択 する。

下図のようにセクション指定をする。 (モニタエリア確保のため)

OKをクリックする。

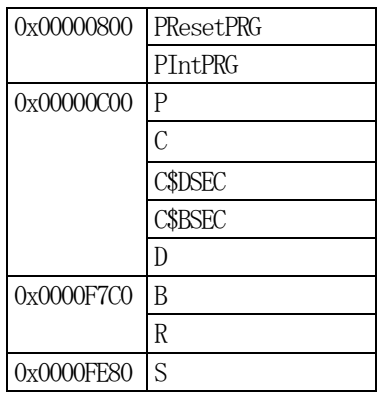

(重要) 「Bセクション」0xF7C0 (0xF780)は、ソースブレーク使用又は、モ ニタワーク方式(固定番地)の場合です。 ソースブレーク用エリアとモニタワーク方式(固定番地)のエリアを共用していま すので、DEFバージョン6.50xからは、ソースブレークを使用したい場合 は、モニタワーク方式(スタック)に選択して下さい。

1)  $\leq r$  e s e t p r g. c  $>$ の変更

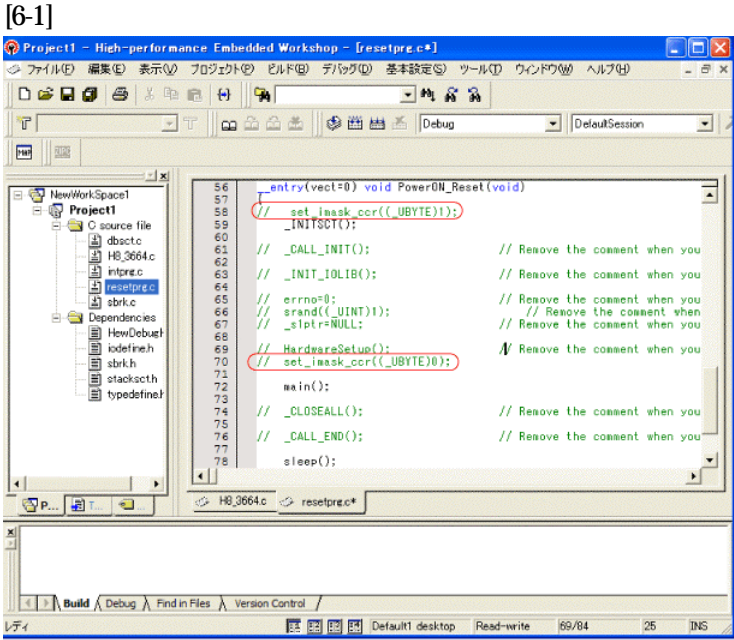

①set\_imask\_ccr((\_UBYTE)1) を コメントにします。 ②set\_imask\_ccr((\_UBYTE)0)を コメントにします。

### (理由)

ここの例ですと main()関数 内で I/O 初期化および割り込み 許可をしていますので、ここで は割り込み禁止状態にしておき ます。

# 2) <intprg.c>の変更

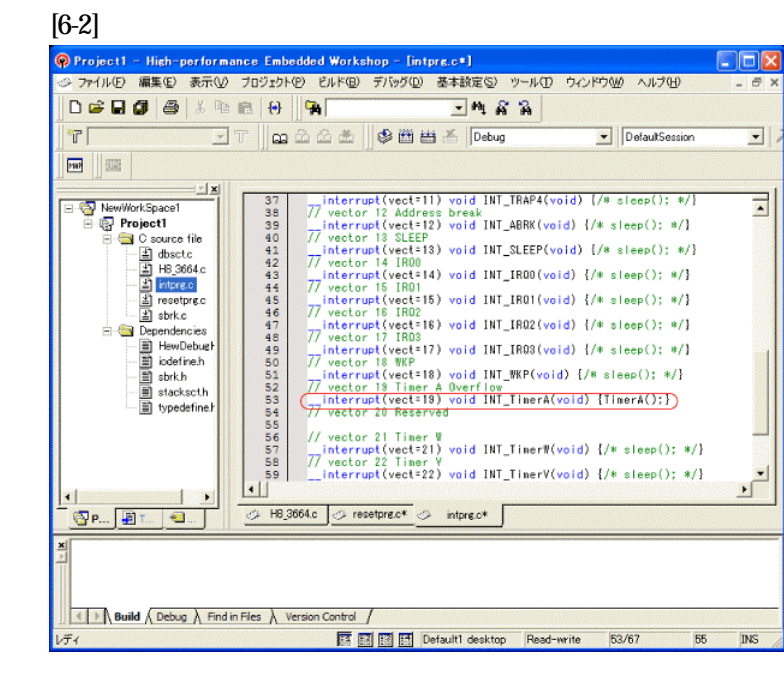

今回使用の「H8 3664.c」は、 Timer A の Overflow 割り込み を使用した例ですのでベクター を設定をします。

①「vector 19」に「TimerA();」 関数を登録します。

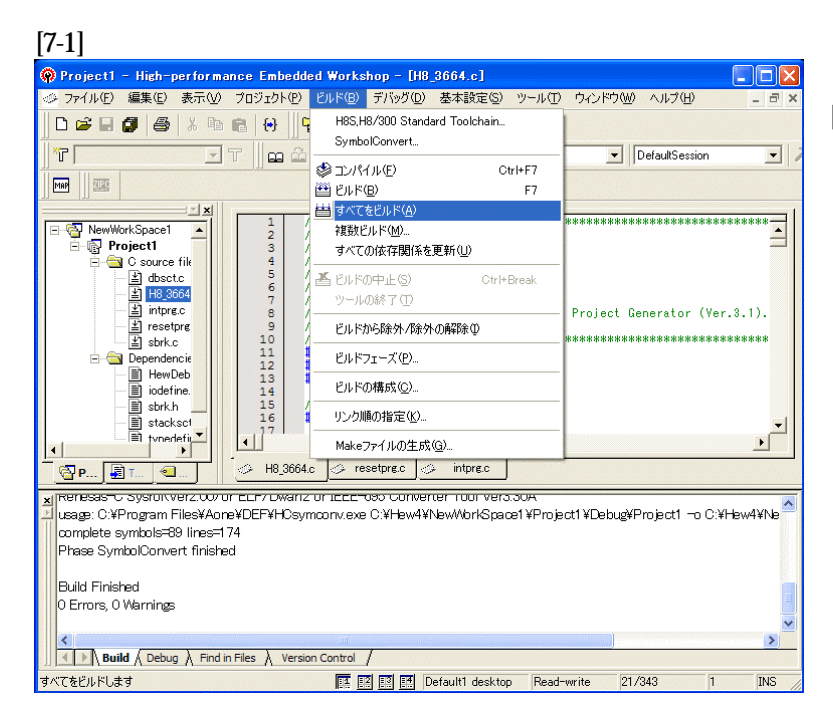

[ビルド]- [すべてをビルド]をクリック します。

### [7-2]

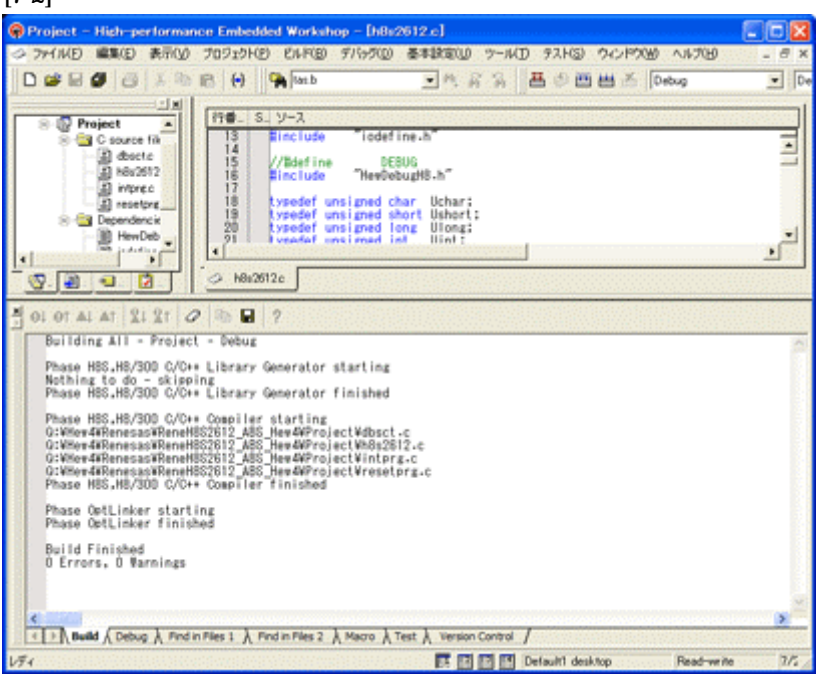

# 「0 Error 0 Warnings」

になり作業終了です。

# 1)アブソリュートファイル指定でのダウンロードを指定する。 [8-1]

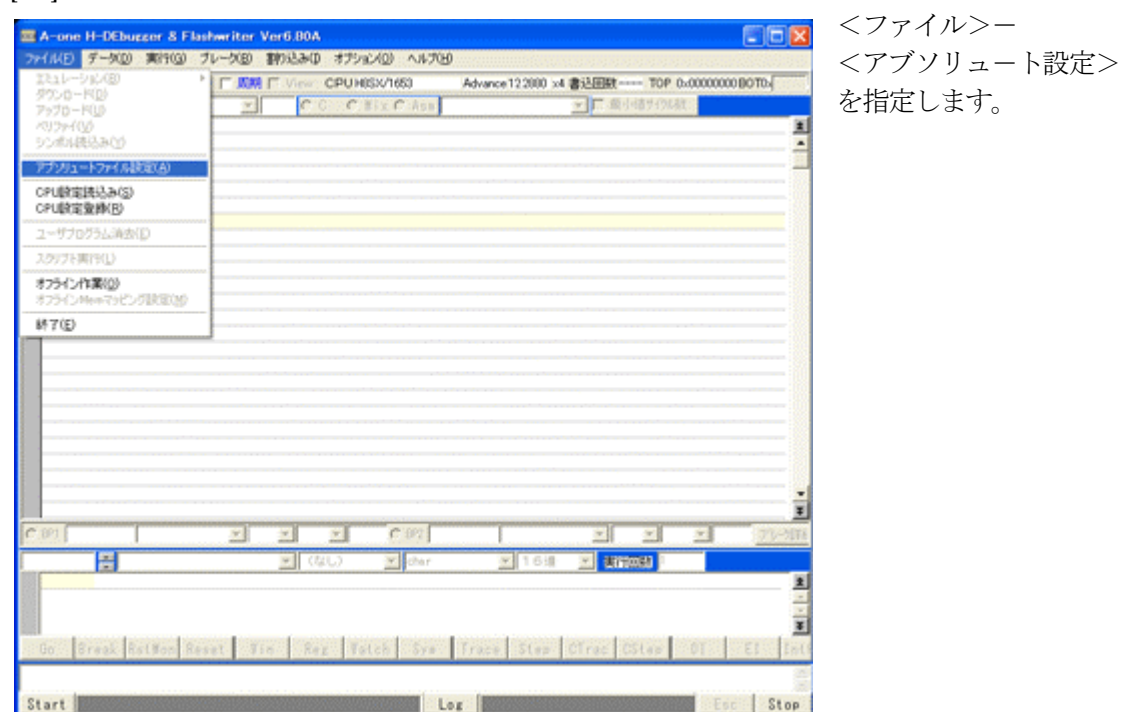

2)

[8-2]

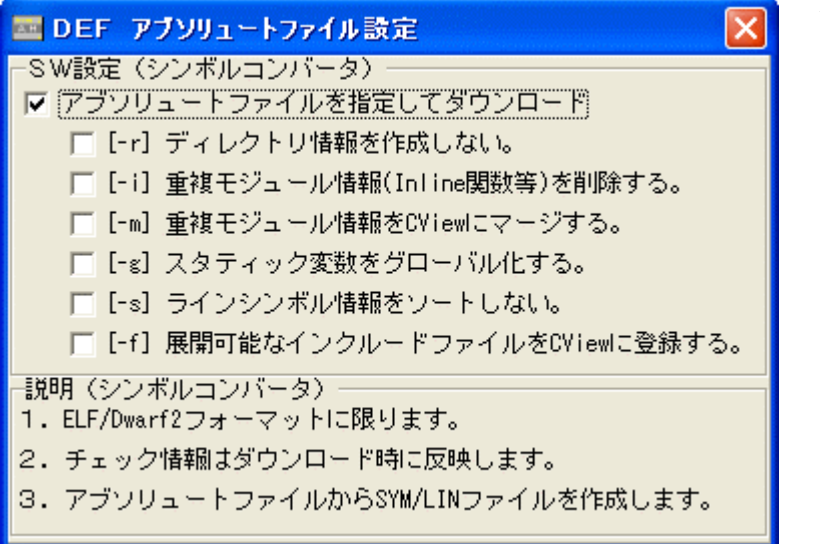

左画面のように 「チェック レ」を入れて 下さい。

Hewデフォルト設定の状 態で使用する場合は、 [-r]をチェックしないで下 さい。

アブソリュ-トファイルか ら直接 「\*.SYM/\*.LIN」ファイル を作成します・

この設定は記憶します。

# 3)ダウンロードします。

# [8-3]

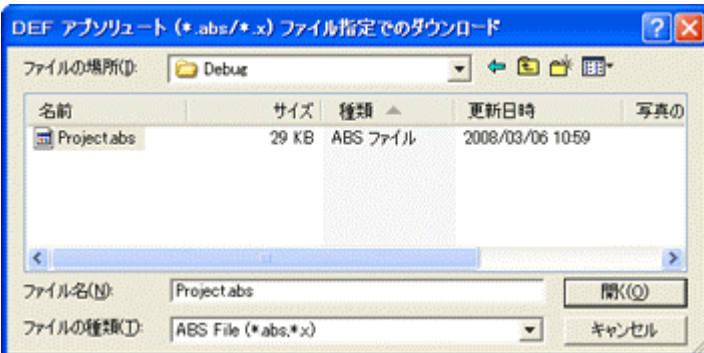

<ファイル>- <ダウンロード> を指定します。

左画面の通り、ファイル指定後 「開く」をクリックしますとダウ ンロードを開始します。

<Debug>ホルダ-がデフォルト 位置になります。

4)  $\langle$ resetprg.c $>$ の確認  $[0, 4]$ 

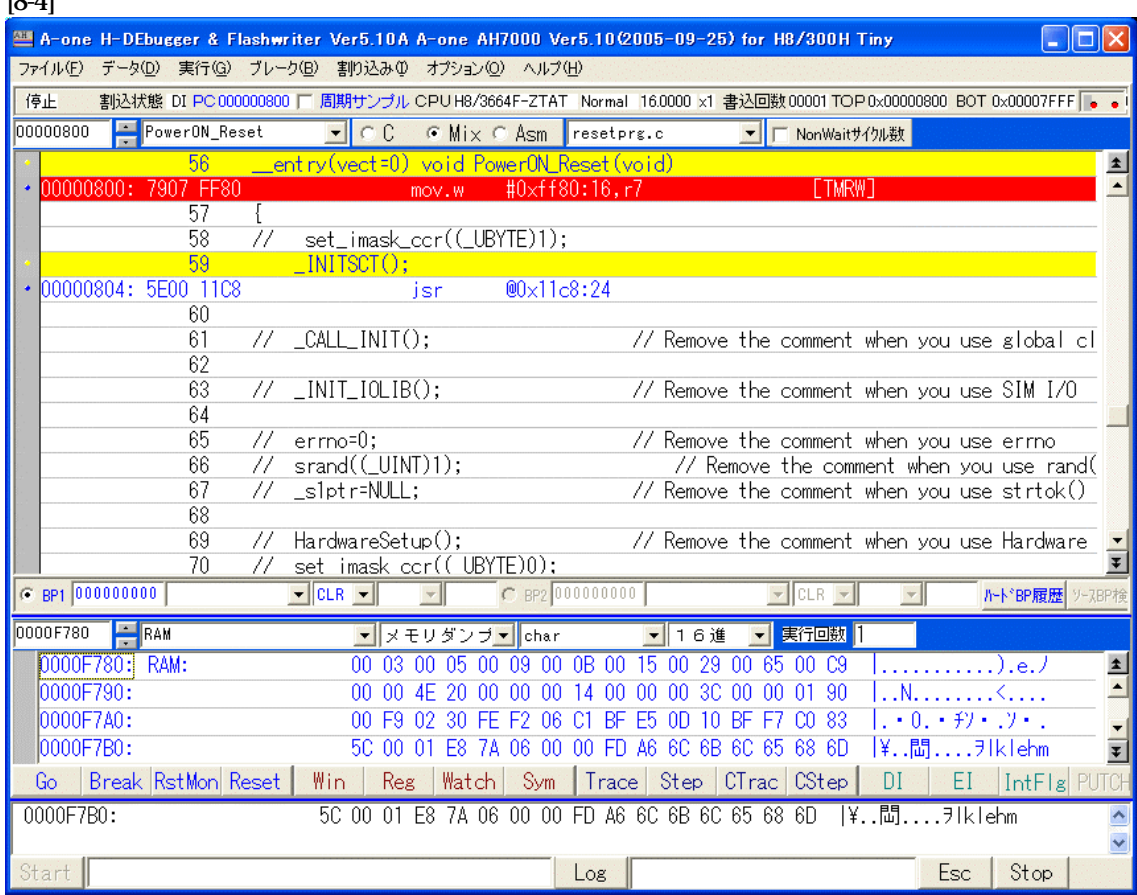

① 800H番地にスタックポインタの設定プログラムが確認できます。

これで「H-debugger」用の設定作業が終了です。